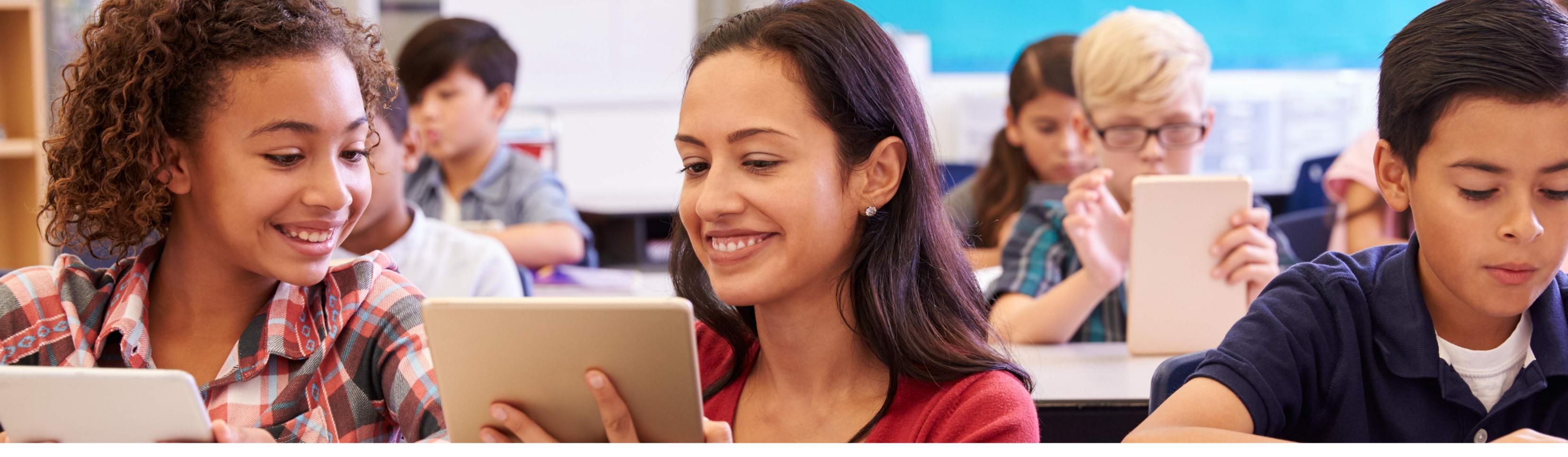

## PURCHASING DIGITAL BOOKS ON blink

Shop

Step 1: From your web browser type the url shop.blinklearning.com.

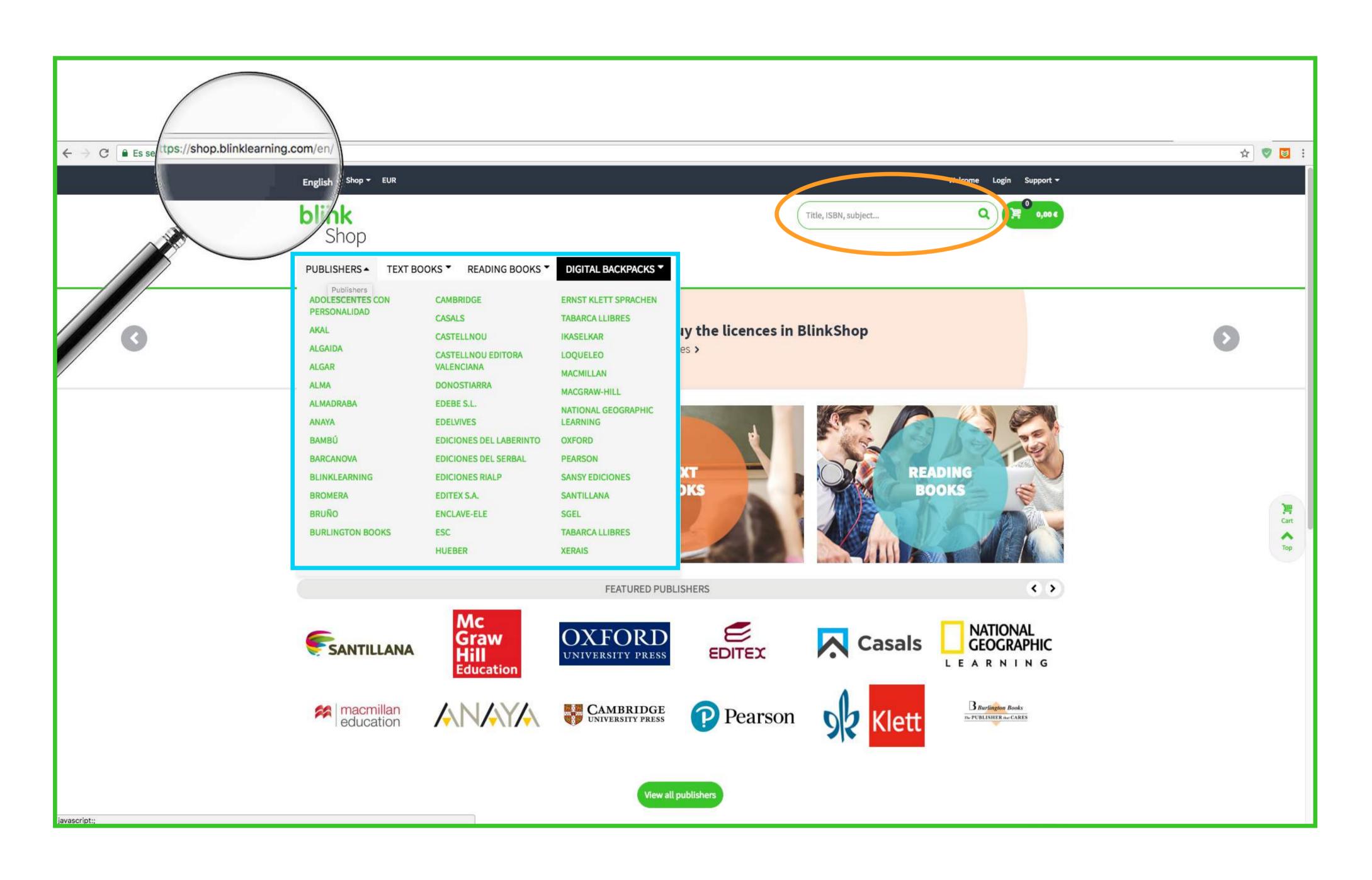

Navigate the catalog or search for the book(s) you're looking for by title, ISBN, subject, etc. using the search box or use the menus to search by publisher, Year (textbooks) or genre (reading books)

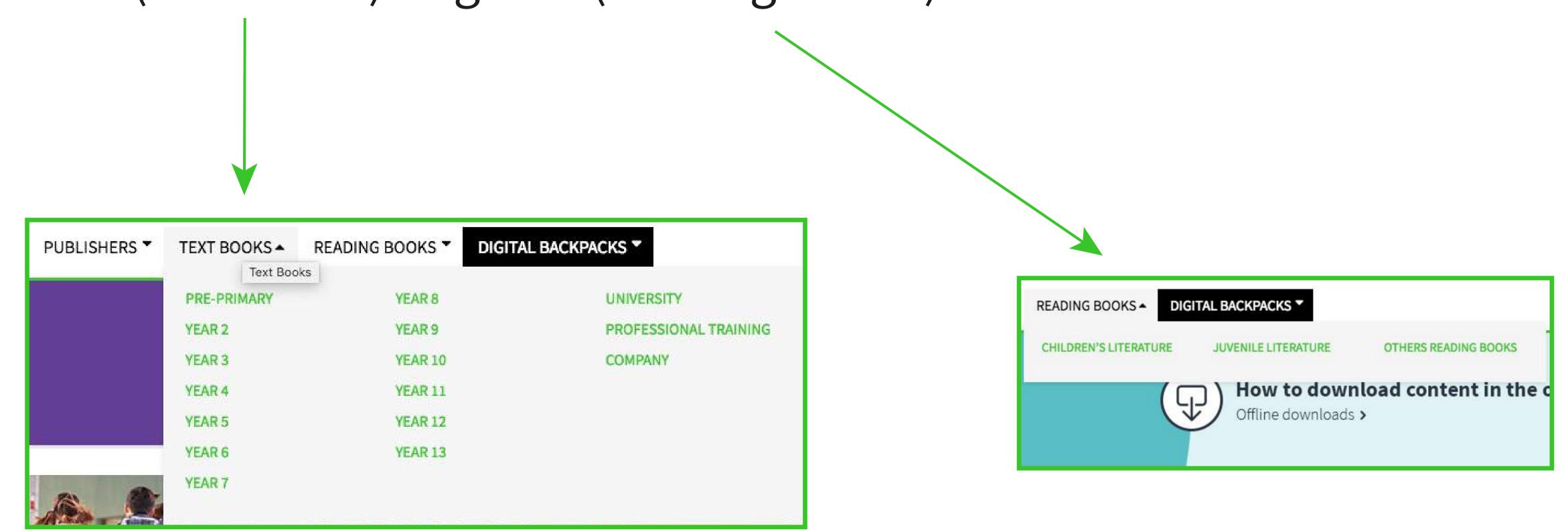

Step 2: Locate the book(s) in the search results and click on the magnifying glass or the book's cover to view additional information, or directly on the shopping cart icon to add it to your purchase order.

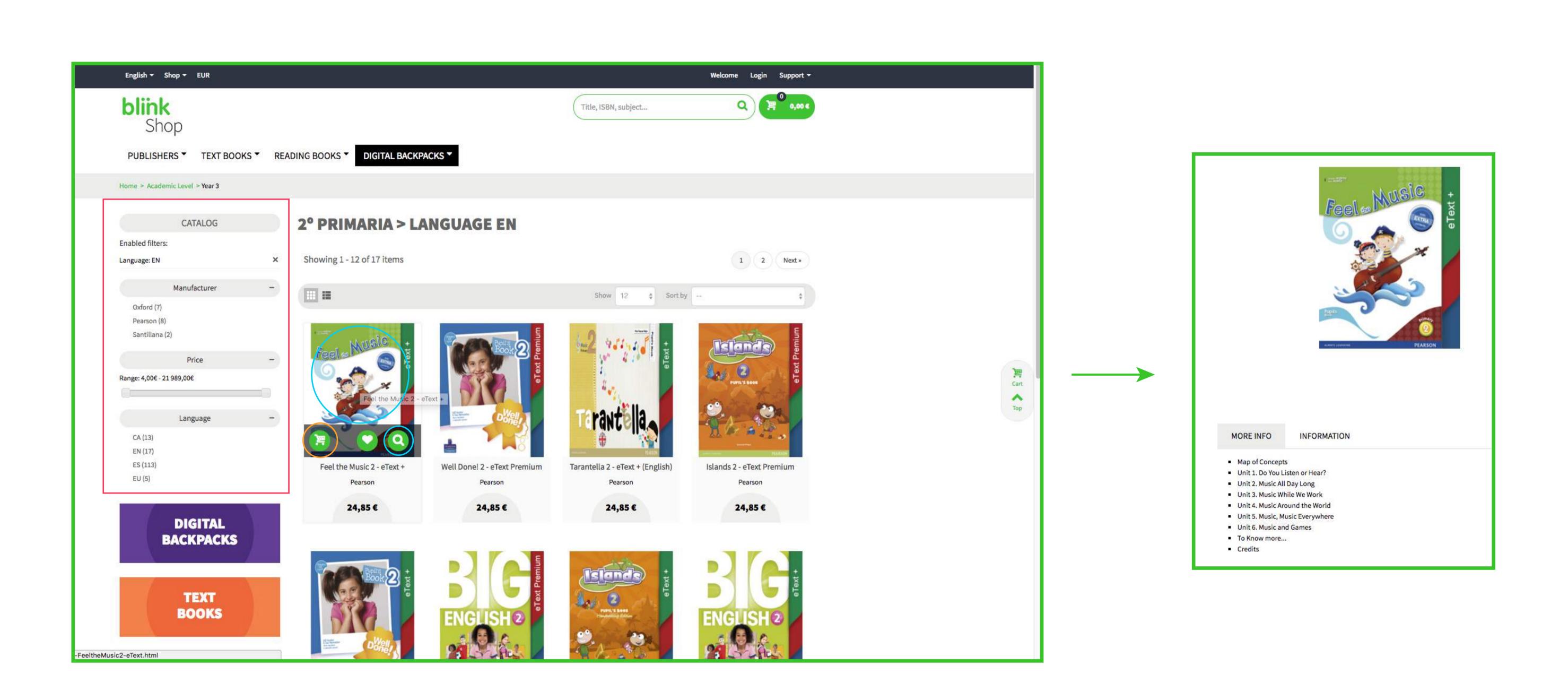

Remember you can also filter the search results by publisher, price range or language using the menus located on the left-hand side of the screen.

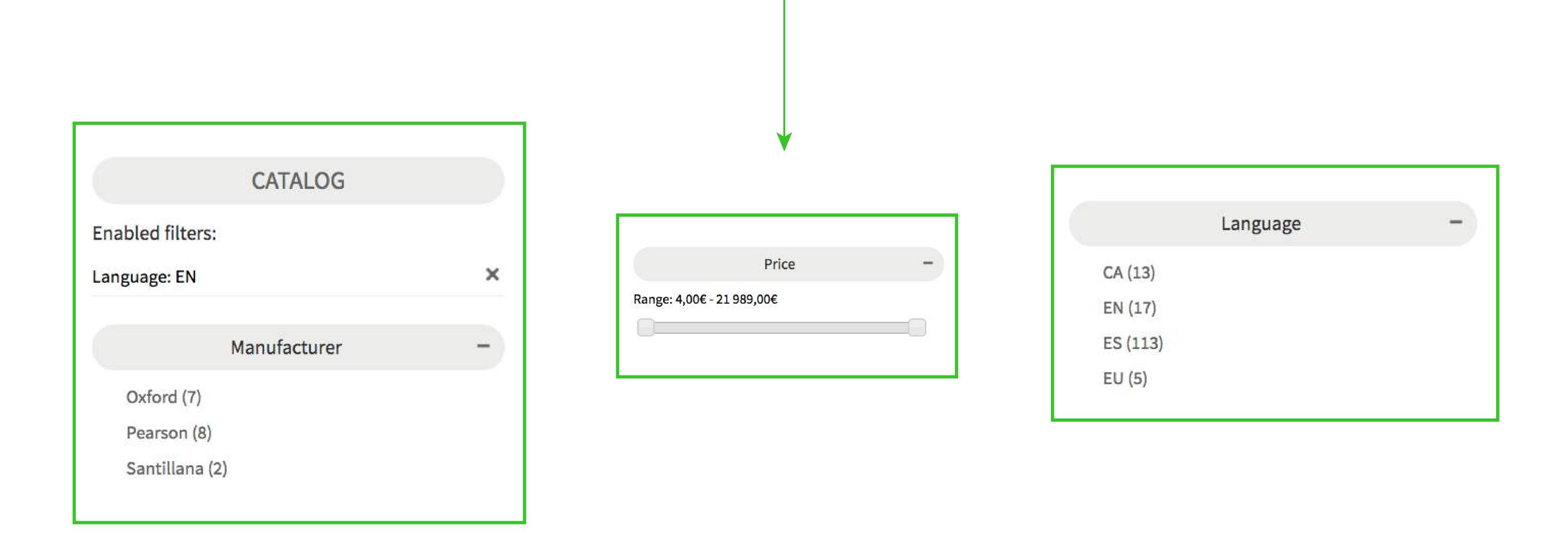

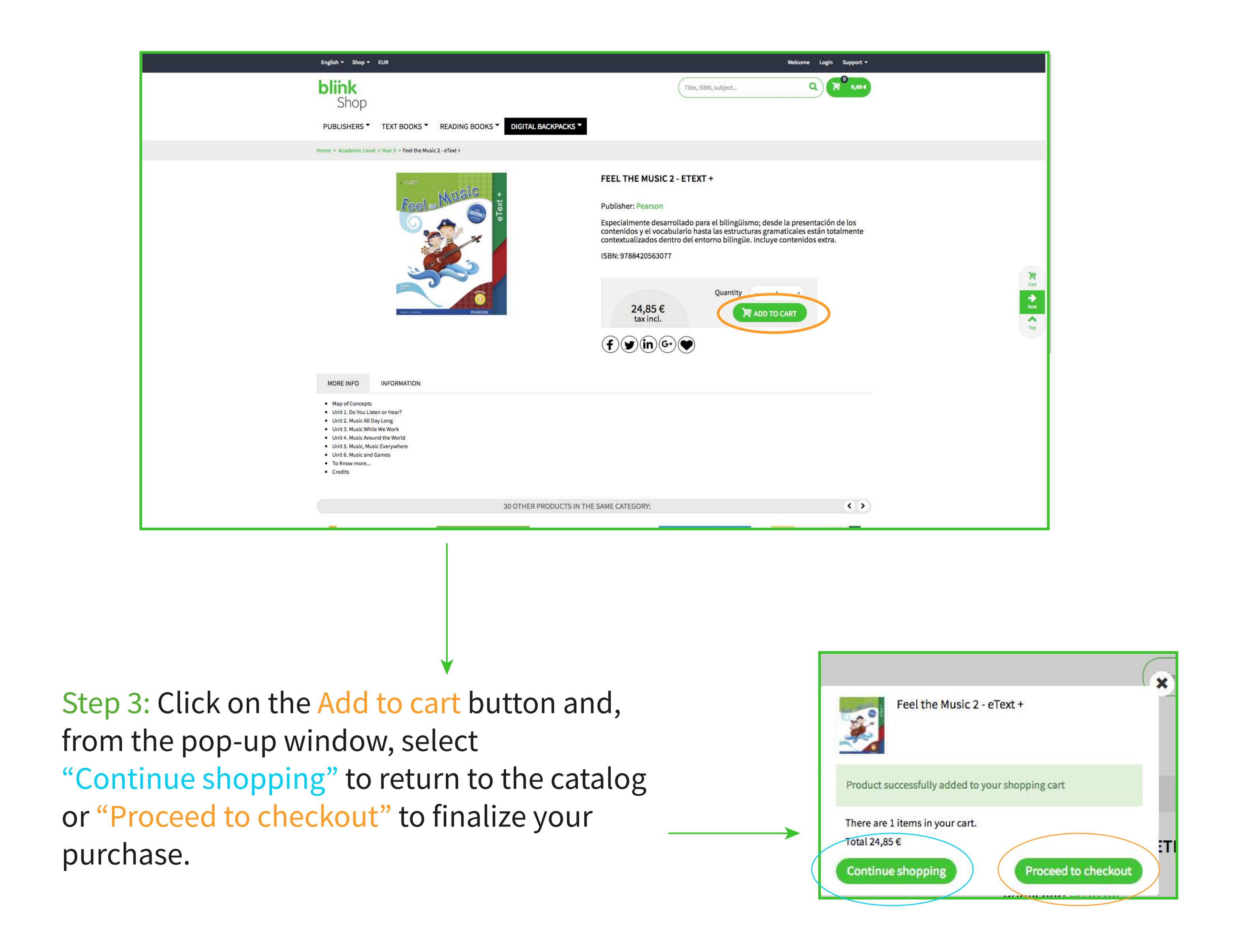

Step 4: Review your purchase details in the payment window. If you have a voucher code type it in the corresponding area.

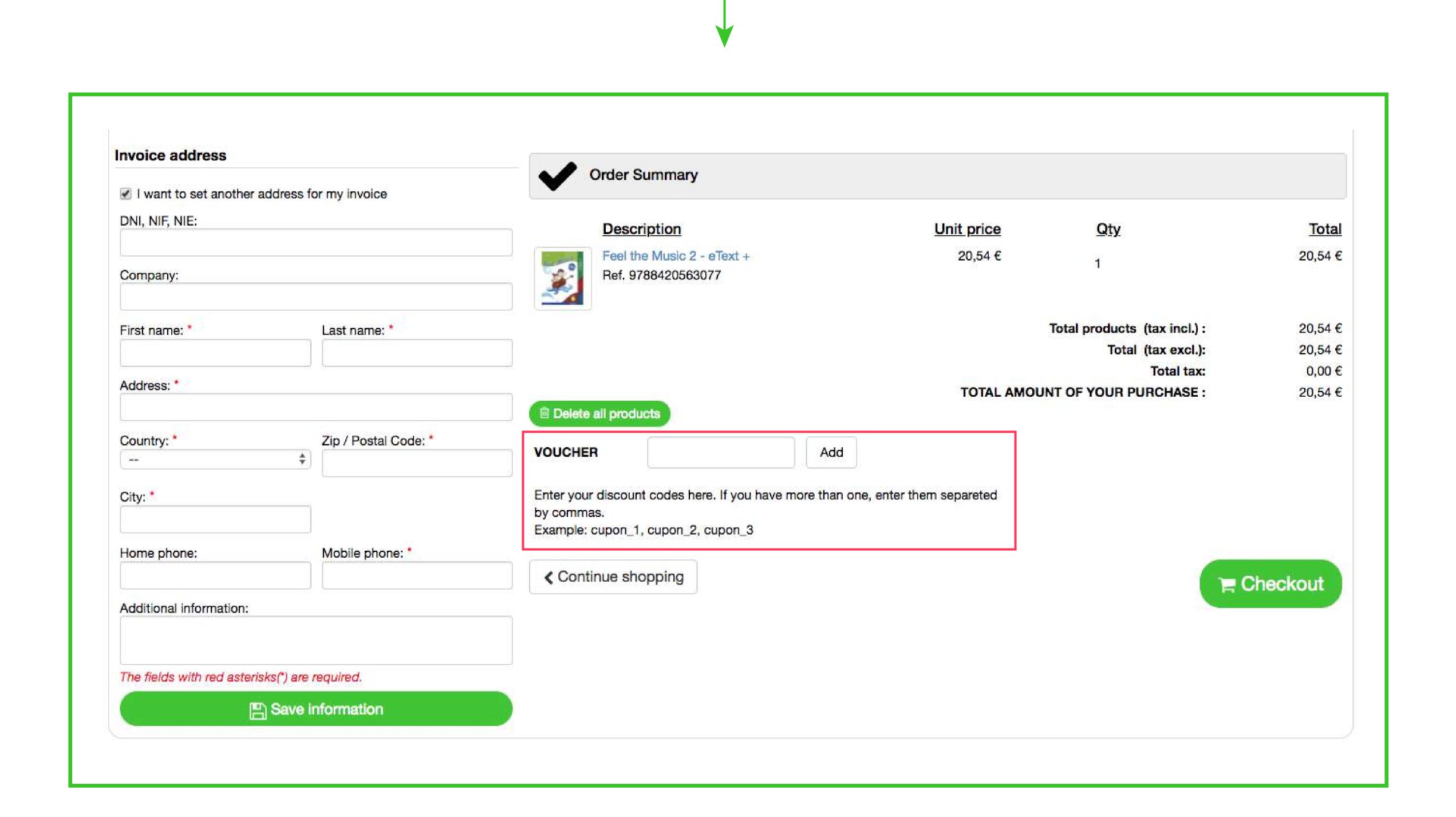

Step 5: Finalize your purchase and issue the payment.

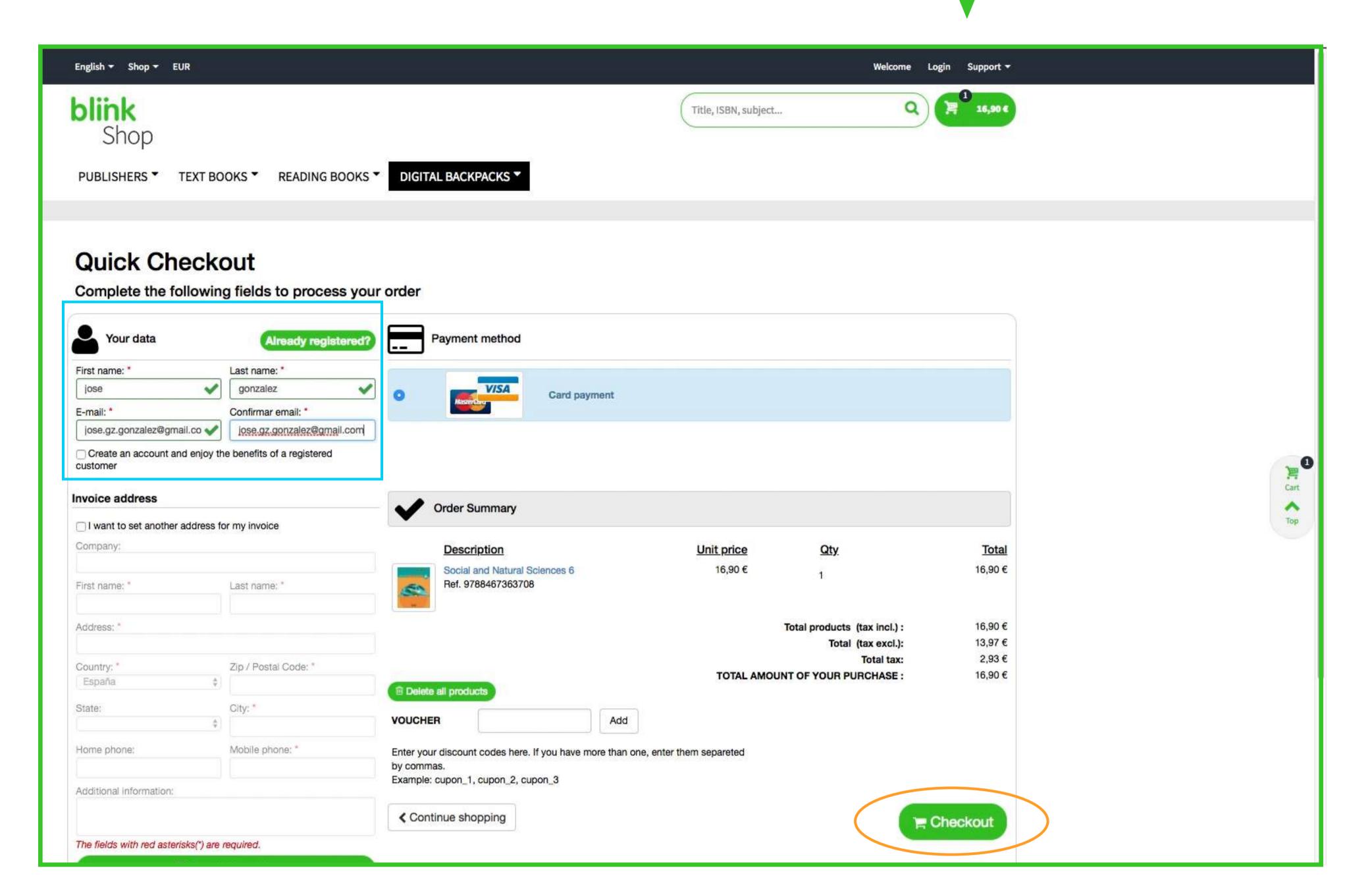

If you don't have a
BlinkShop account yet
fill in the required fields
and click on the
Checkout button.

Keep in mind that the BlinkShop user does not have to be the same as the one using the book on BlinkLearning. The BlinkLearning account used to access the book is the one used by the student.

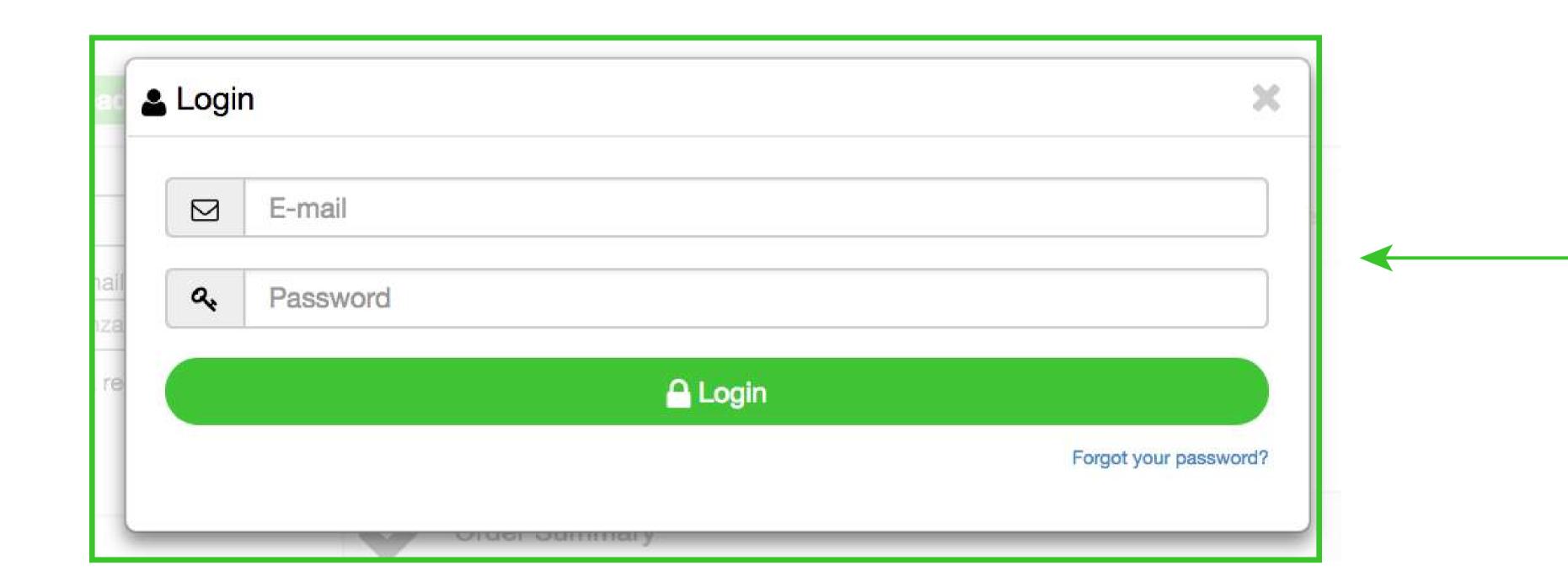

If you are already registered in BlinkShop, click on the Already registered? button and sign in before clicking on the Checkout button.

If you want to receive an invoice of your purchase check the "I want to set another address for my invoice" box, fill in the required fields and click on Save Information.

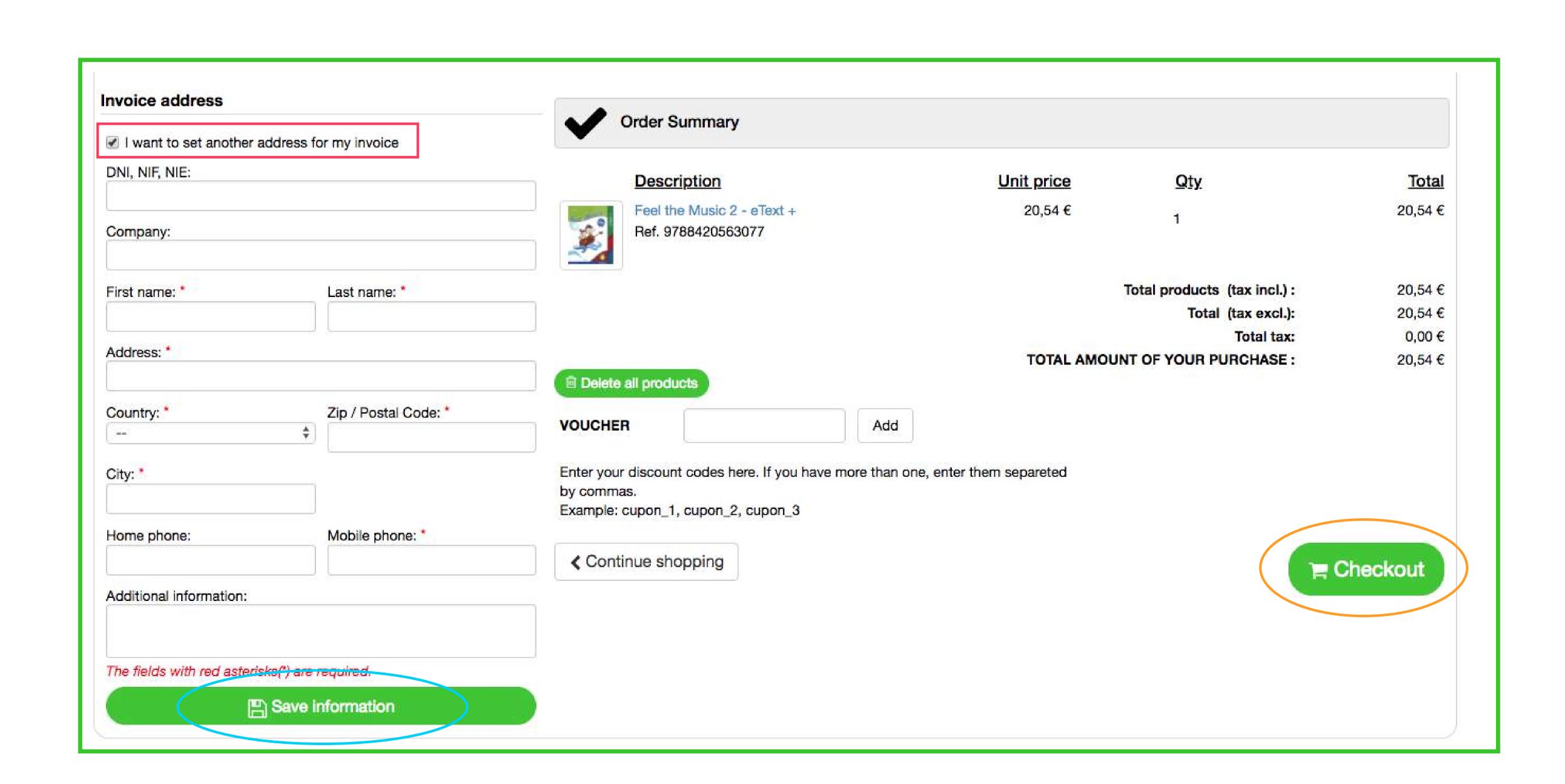

Step 6: After clicking on the Checkout button, fill in your credit or debit card information as required. Keep in mind that BlinkShop only accepts payments with Mastercard and Visa cards.

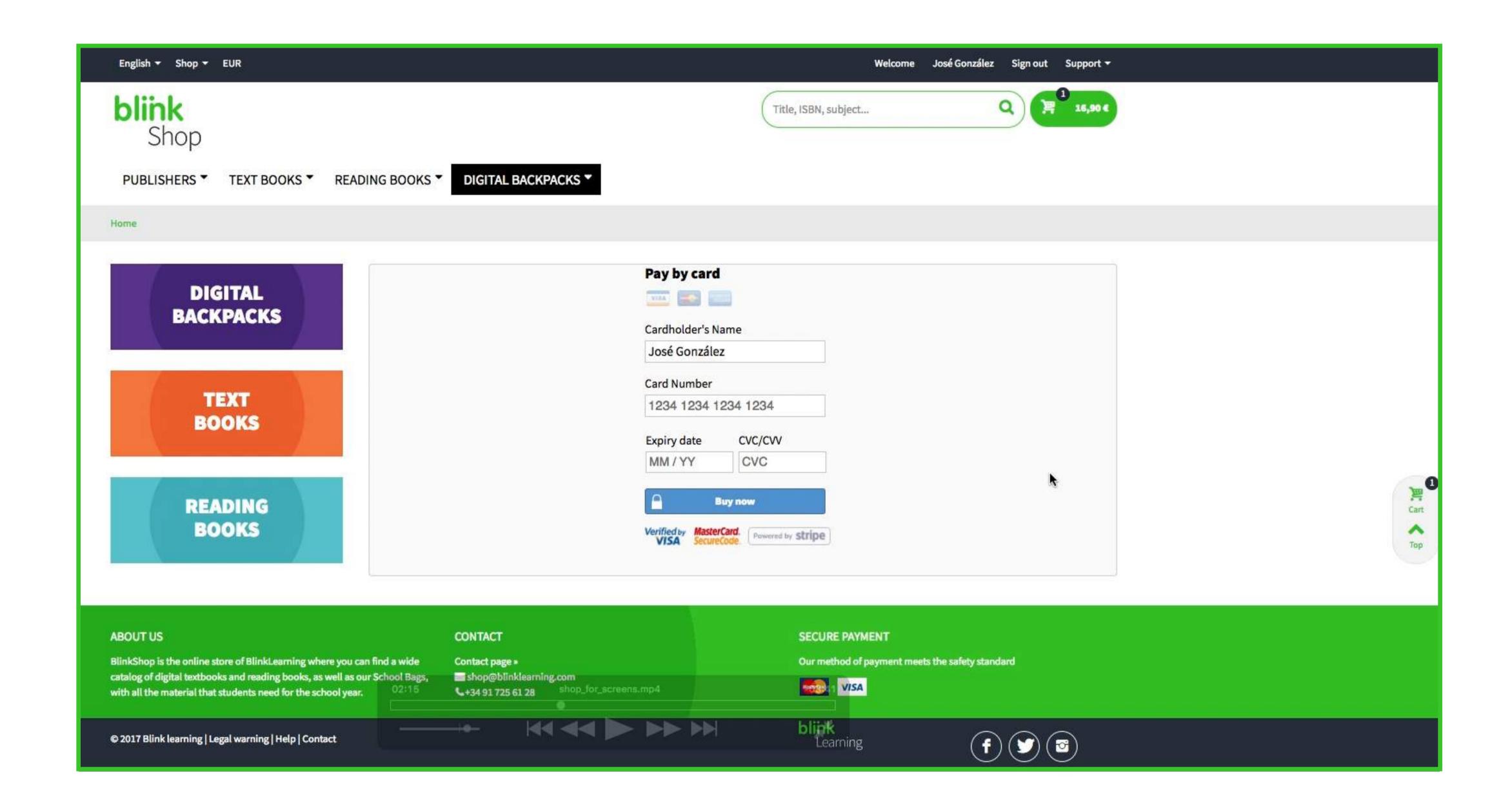

Step 7: Write down the order confirmation number for your purchase. (In case you don't receive a confirmation email, this code allows you to locate your purchase)

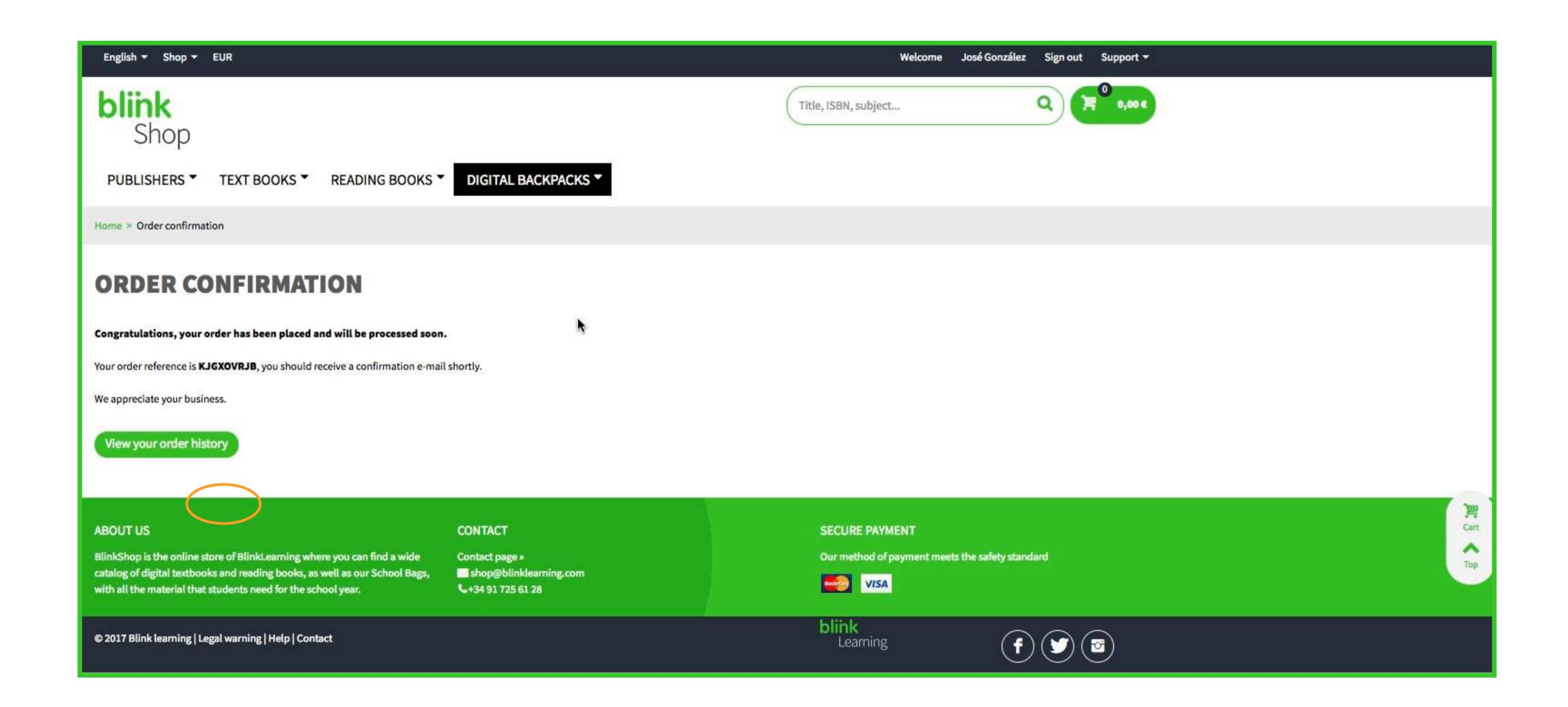

Step 8: Access the inbox of the email account you provided in your registration and find your confirmation email message.

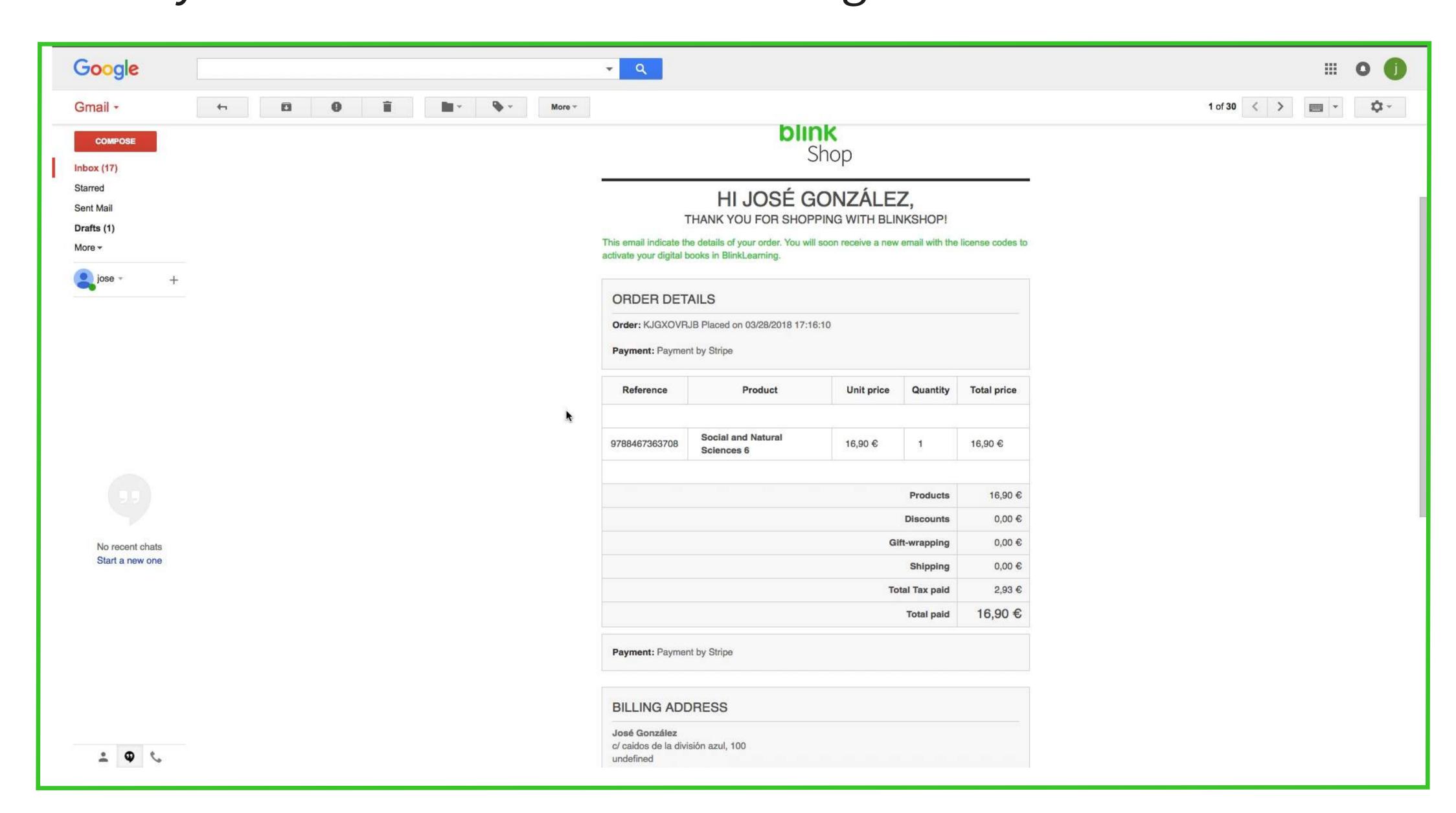

You can use your confirmation email to directly activate the book(s) licence(s) by creating an account (in case the student is not yet a registered BlinkLearning user) or signing in with the student's email and password.

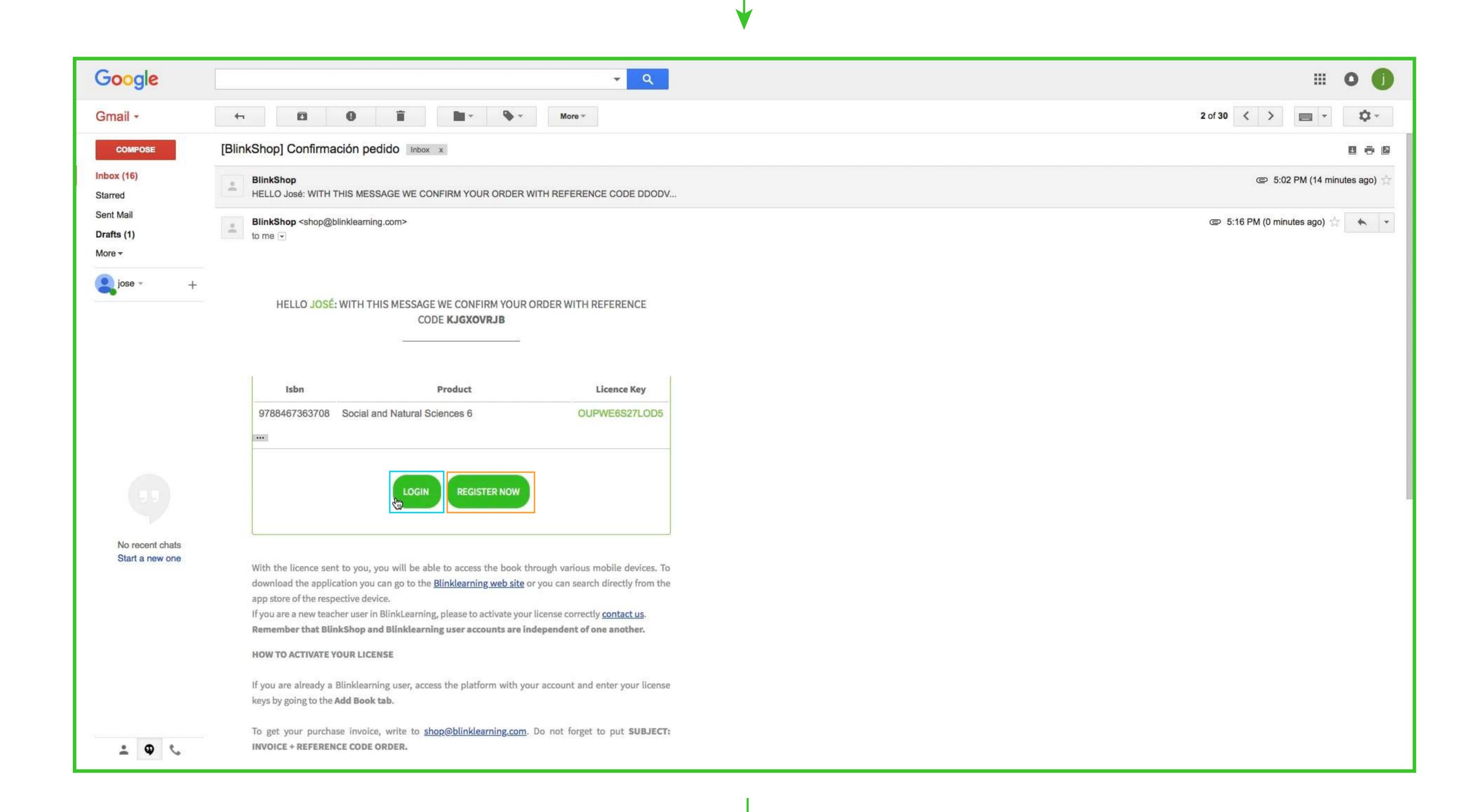

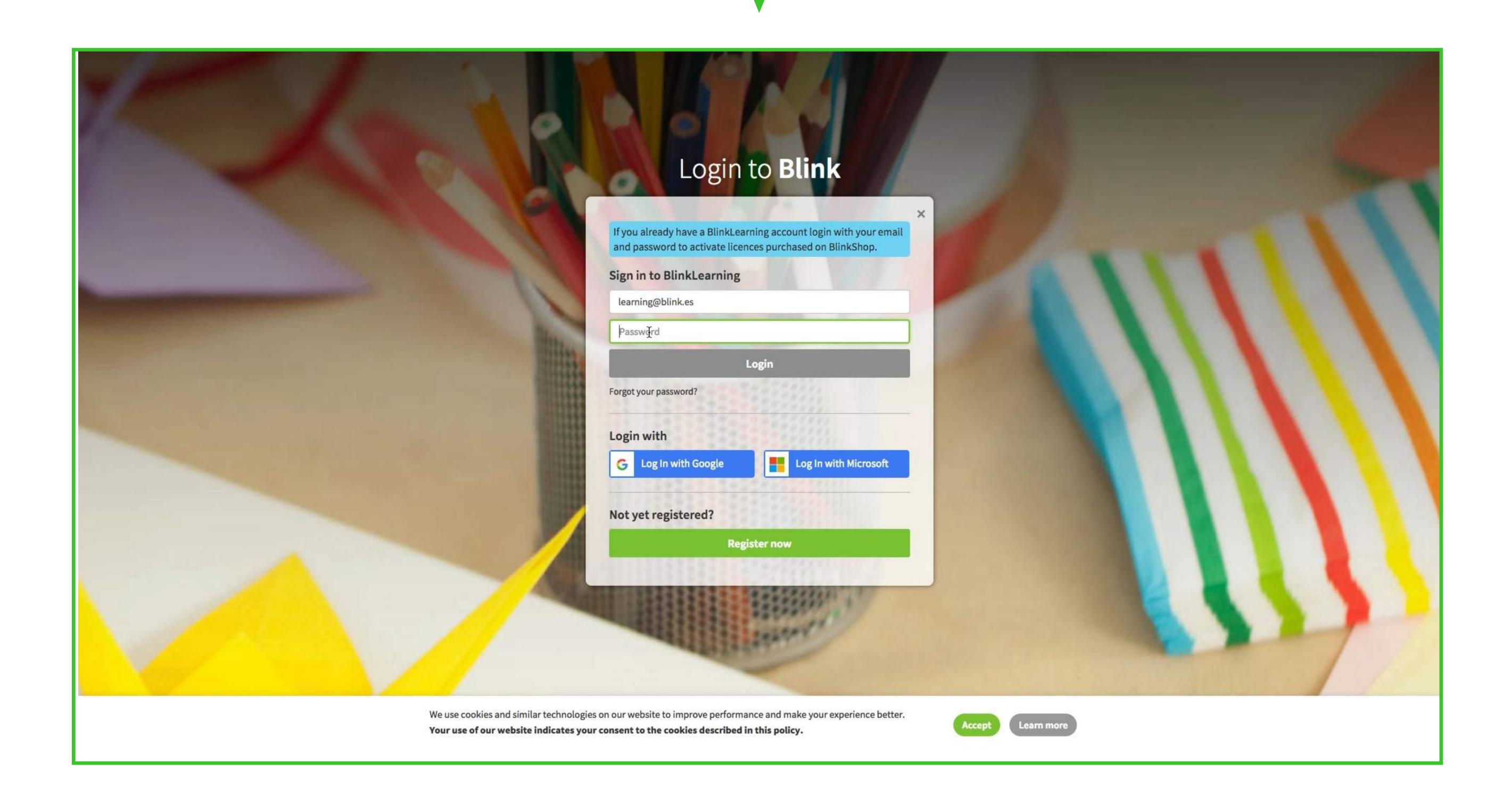

Step 9: When prompted upon loging in, click on Accept to confirm the activation.

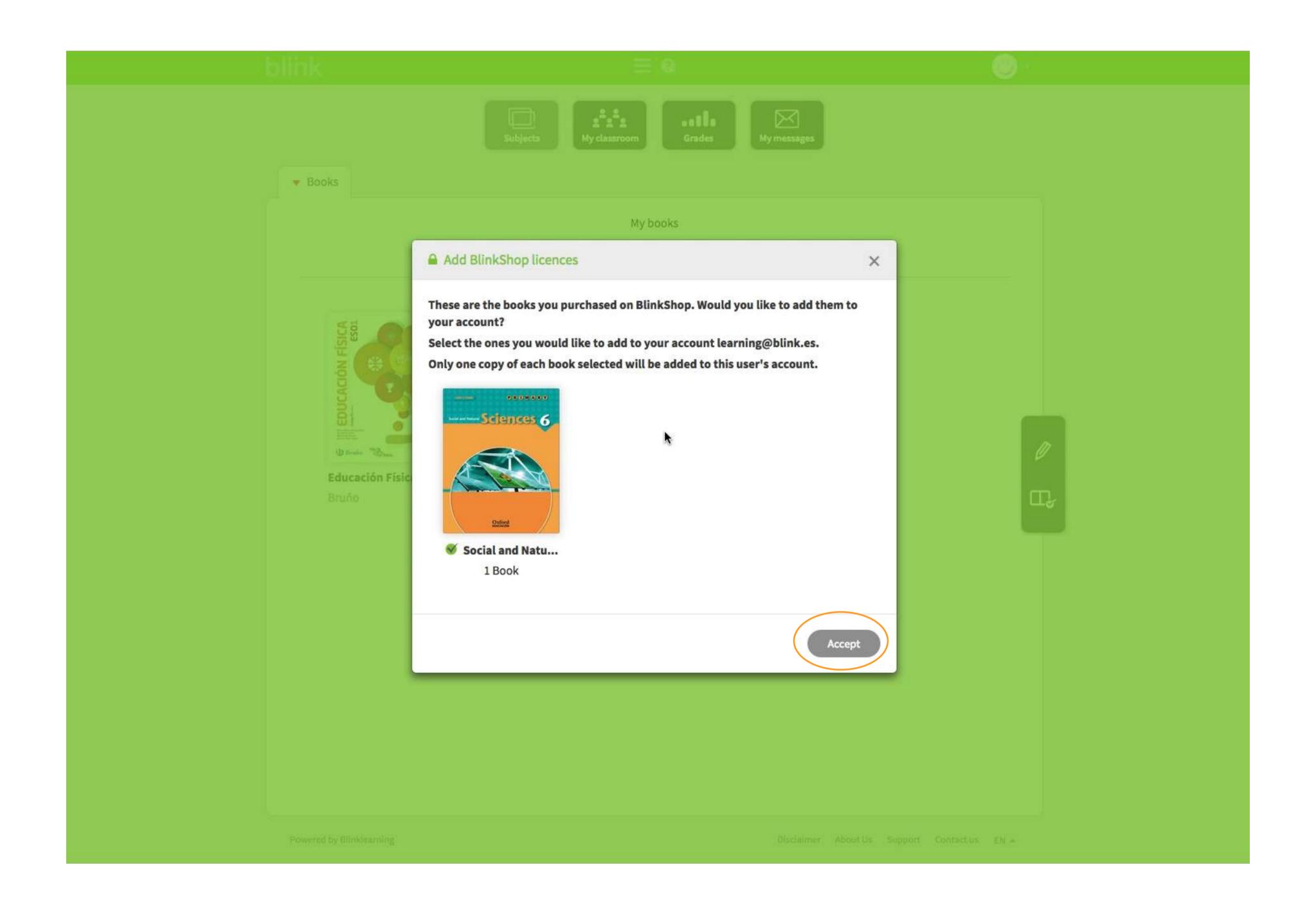

Find your purchased book(s) in the Subjects tab of your profile..

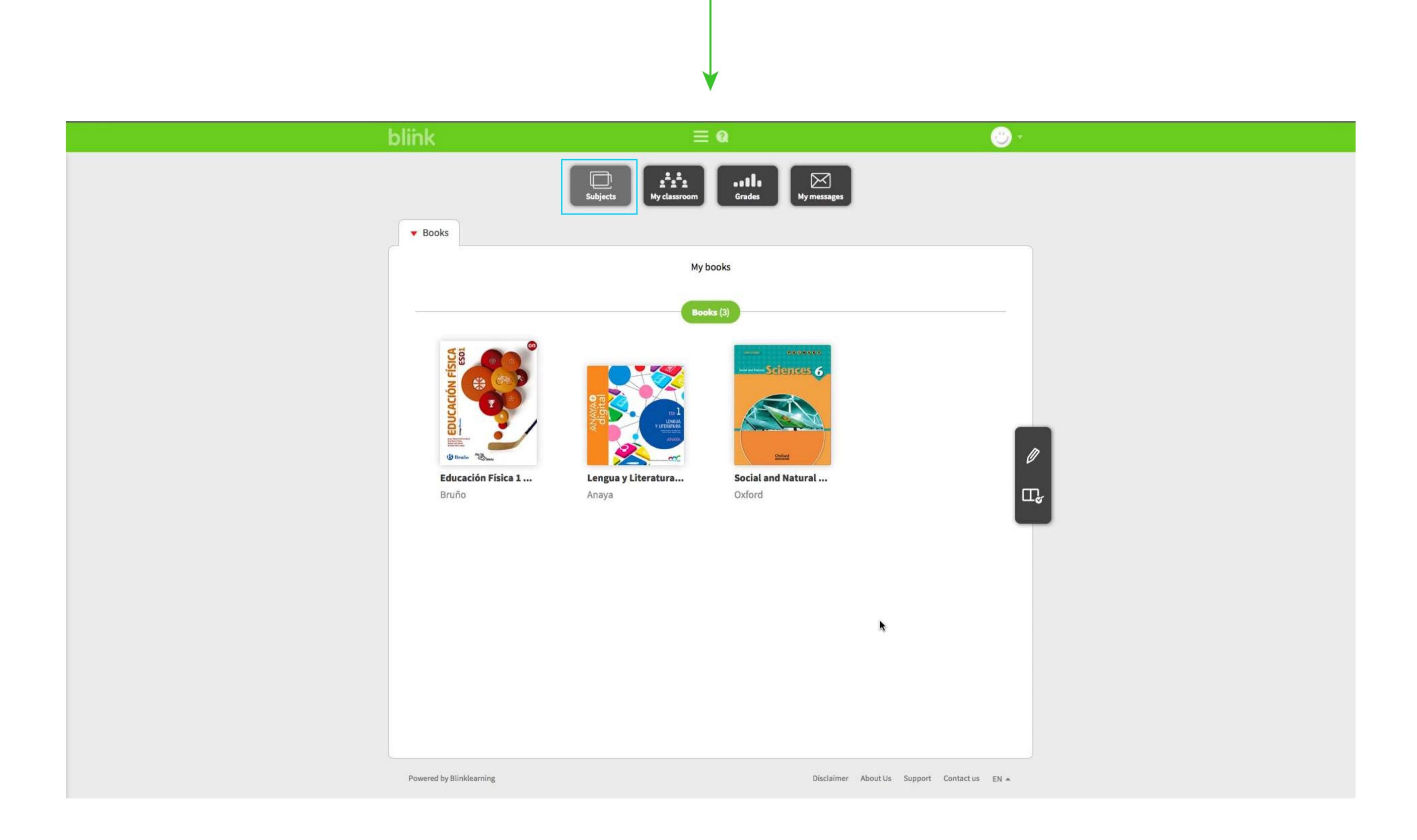